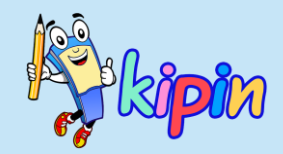

### **TUTORIAL MENGOPERASIKAN ASESMEN DI KIPIN CLASSROOM**

**Asesmen C** 

SOFTWARE UNTUK LATIHAN SOAL &<br>EVALUASI BELAJAR DI SEKOLAH

 $2.0$ 

PTO

# **PTO 2.0**

SOFTWARE<br>UNTUK LATIHAN SOAL & EVALUASI BELAJAR

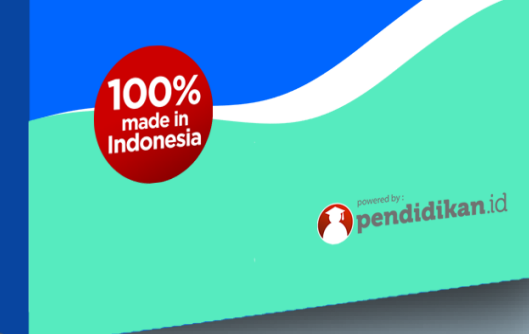

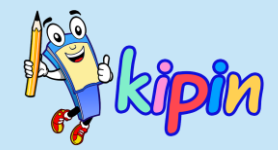

### **MEMBUAT PAKET SOAL**

### **OLEH GURU**

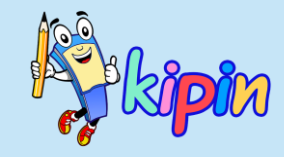

**Asesmen B = QUIZ Membuat paket soal dengan model pengambilan soal adalah otomatis diacak oleh sistem berdasarkan Kelas & Mata Pelajaran. Soal yang didapat siswa satu dan lainnya dapat berbeda**

**TUGAS Membuat paket sebagai wadah untuk mengumpulkan tugas siswa berupa file Word, PDF, PPT, Video, dan lain-lain**

**AsesmenA = TRYOUT Membuat paket soal dengan analisa soal dari jawaban siswa. Soal dapat dipilih oleh guru dan model acak berupa urutan soal (soal yang didapat siswa SAMA, hanya nomor urut yang tampil pada siswa berbeda)**

> **Asesmen C = K-13 Membuat paket soal dengan model SEQUENCE. Paket soal dapat dikategorikan ke beberapa sub-paket untuk dikerjakan secara berurutan.**

ASESMEN ASESMEN

ASESMEN

TUGAS

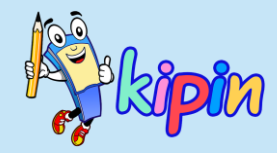

### **3 JENIS PAKET SOAL**

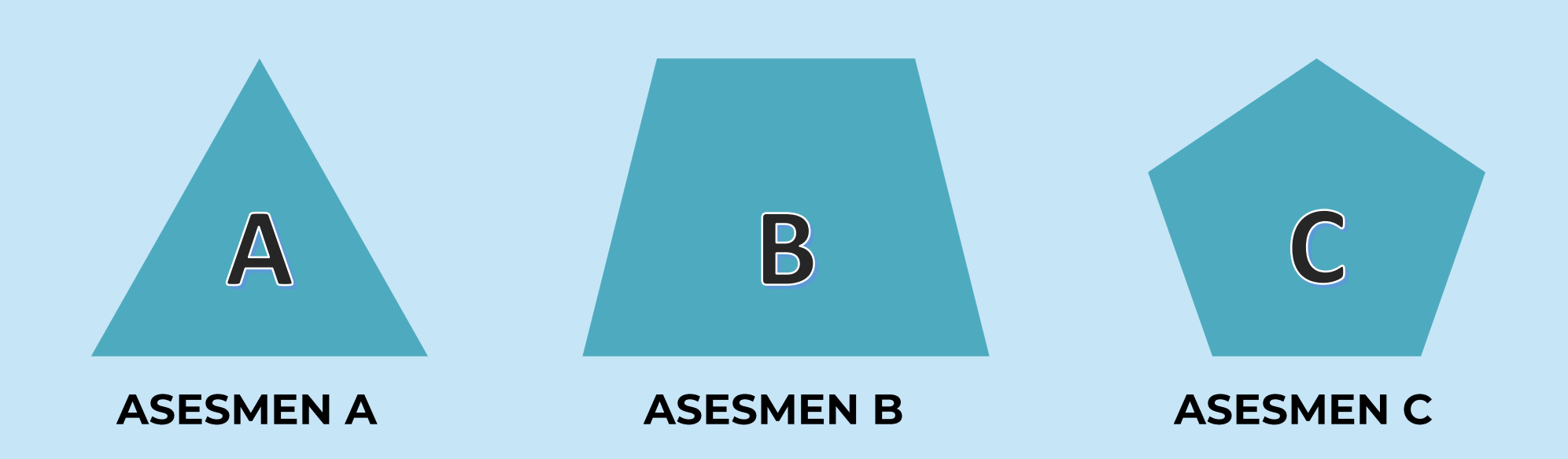

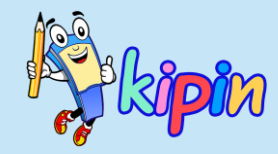

### 3 JENIS PAKET SOAL

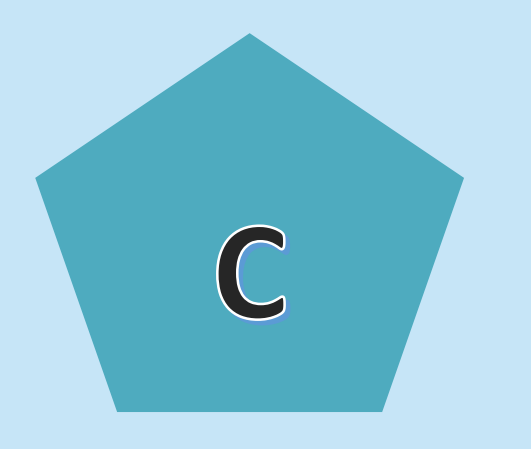

**Asesmen C = K-13 Membuat paket soal dengan model SEQUENCE. Paket soal dapat dikategorikan ke beberapa sub-paket untuk dikerjakan secara berurutan.** 

**ASESMEN C** 

# TENTANG ASESMEN C

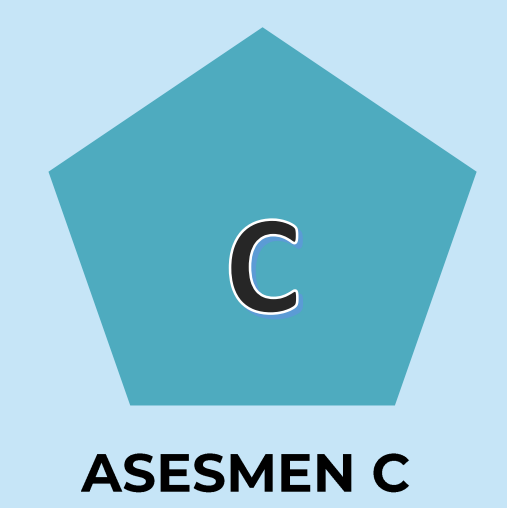

- ✓ **Memungkinkan guru untuk membuat beberapa sub-paket menjadi SATU PAKET**
- ✓ **Terdapat Analisa Soal berupa Peta Pilihan Ganda**
- ✓ **Menyediakan 2 macam hasil: Hasil keseluruhan & hasil per sub-paket**
- ✓ **Pengambilan soal secara acak oleh sistem berdasarkan Kategori**
- ✓ **Soal yang didapat siswa adalah sama, dengan nomor urut yang berbeda**
- ✓ **Pengerjaan sub-paket adalah berurutan (sub-paket 1 > sub-paket 2 > dan selanjutnya....)**
- ✓ **Siswa dapat berpindah ke sub-paket selanjutnya setelah menyelesaikan sub-paket yang sedang dikerjakan**

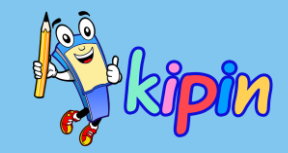

### CARA MEMBUAT PAKET SOAL:

### ASESMEN C

#### **1. Buat Kategori** Membuat Kategori Membuat Kategori Membuat Kategori Membuat Kategori

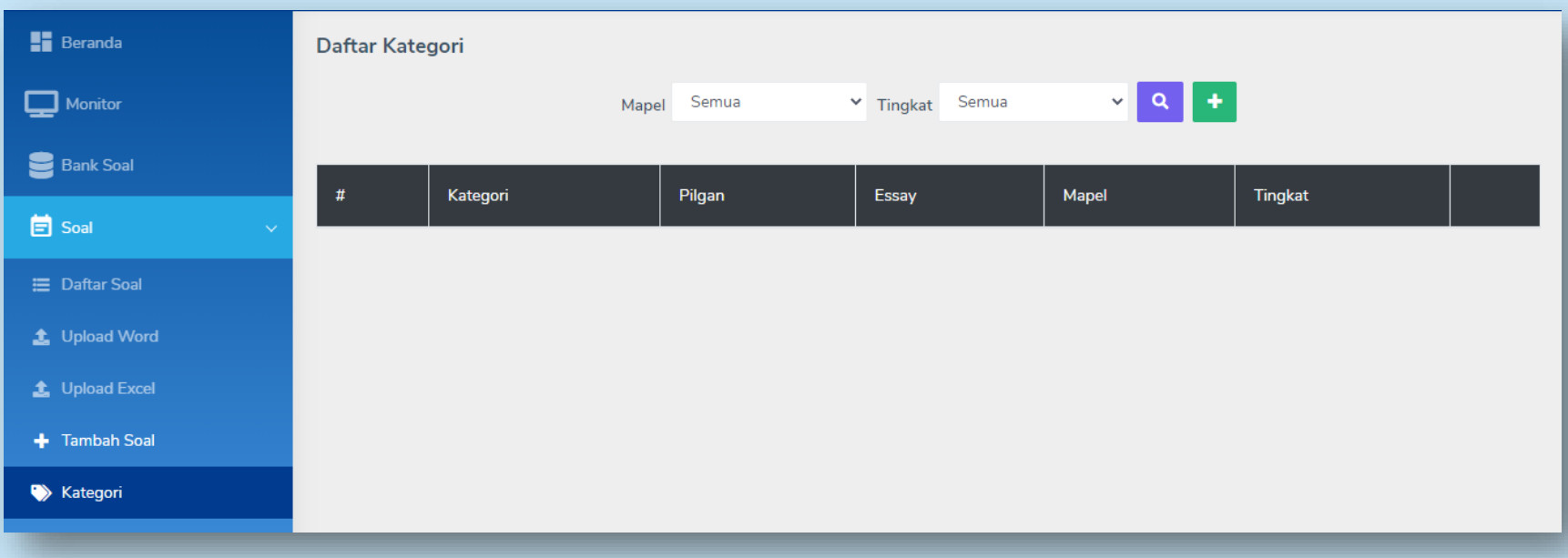

**Kategori berfungsi sebagai kumpulan soal per subpaket**

**Pilih Soal > Kategori**

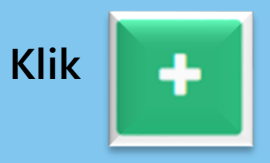

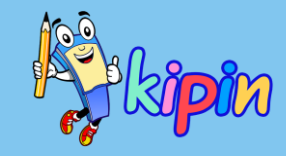

#### **Buat Kategori**

Tambah Kategori Soal

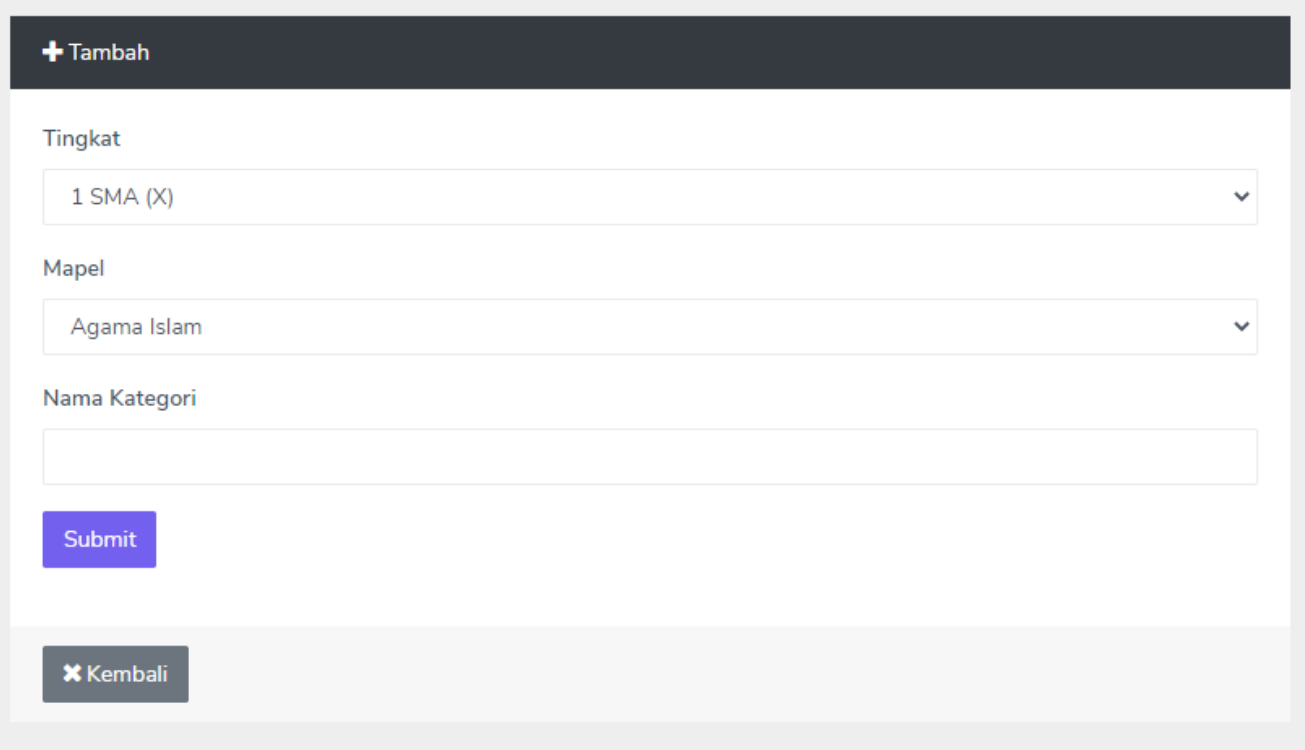

#### **Isikan detail untuk membuat kategori**

- **- Tingkat – kategori dibuat untuk kelas apa**
- **- Mapel - mata pelajaran dari kategori yang dibuat**
- **- Nama Kategori – judul dari kategori yang dibuat**

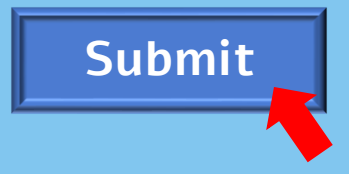

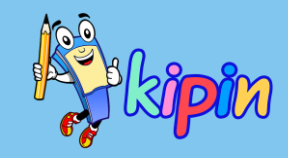

## CARA MEMBUAT PAKET SOAL:

### ASESMEN C

#### **Buat Kategori**

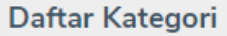

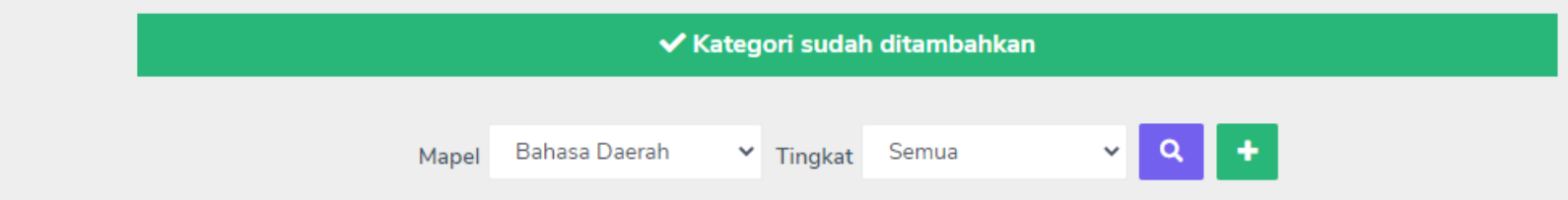

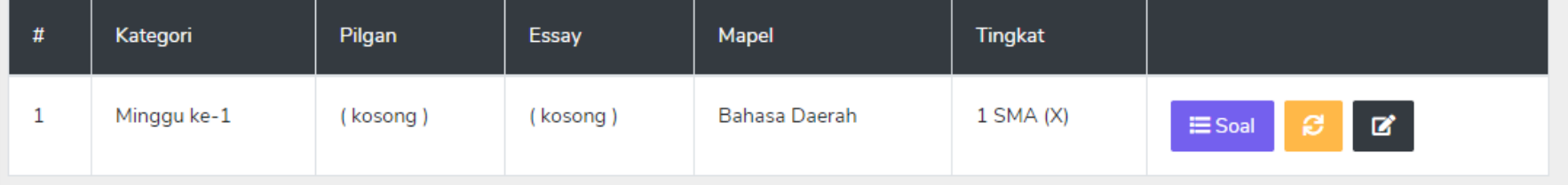

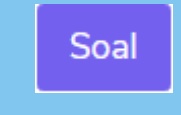

**Melihat daftar soal di Kategori**

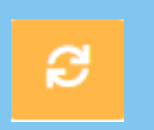

**Update jumlah soal di Kategori**

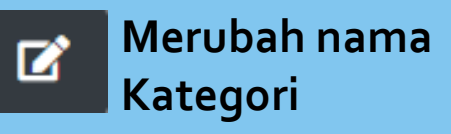

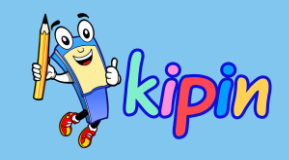

#### **Buat Kategori**

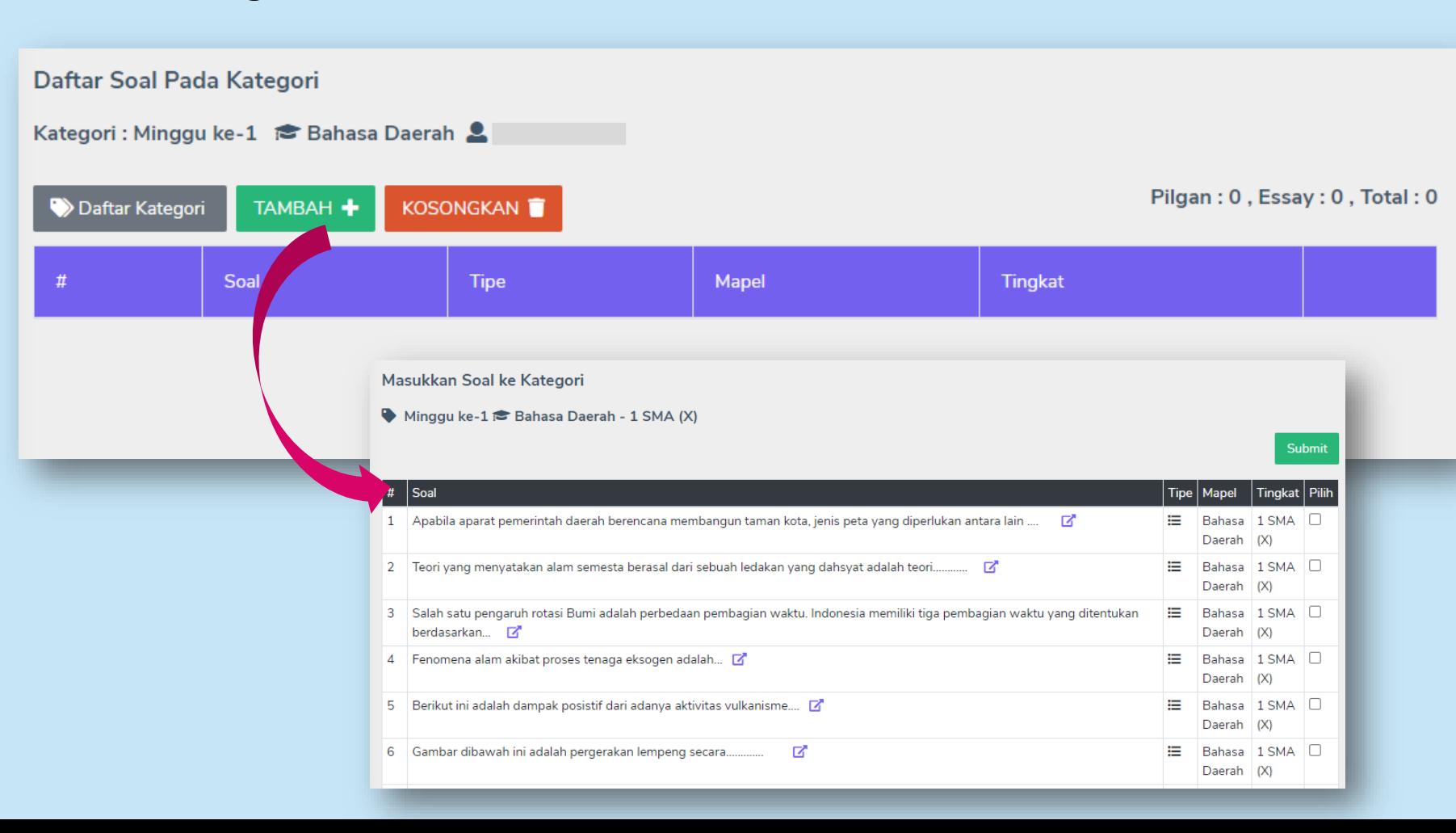

**Melihat daftar** Soal **soal di Kategori**

**Pilih:**

- **- Tambah + untuk memilih soal-soal yang akan dimasukkan pada kategori**
- **- Kosongkan untuk menghapus semua koleksi soal yang masuk dalam kategori tersebut**

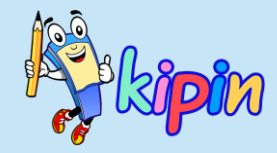

**Jika soal yang diujikan untuk Asesmen C sudah ada pada Daftar Soal dapat langsung klik Tambahkan+**

**Jika soal yang diujikan untuk Asesmen C belum ada pada Daftar Soal silakan untuk upload terlebih dahulu dengan manual/upload soal dengan memilih tujuan Kategori yang diinginkan**

**SEBELUM PEMBUATAN PAKET SOAL ASESMEN C, KATEGORI YANG DIBUAT SUDAH HARUS TERISI SOAL-SOAL**

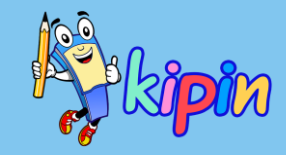

#### **2. Buat Paket**

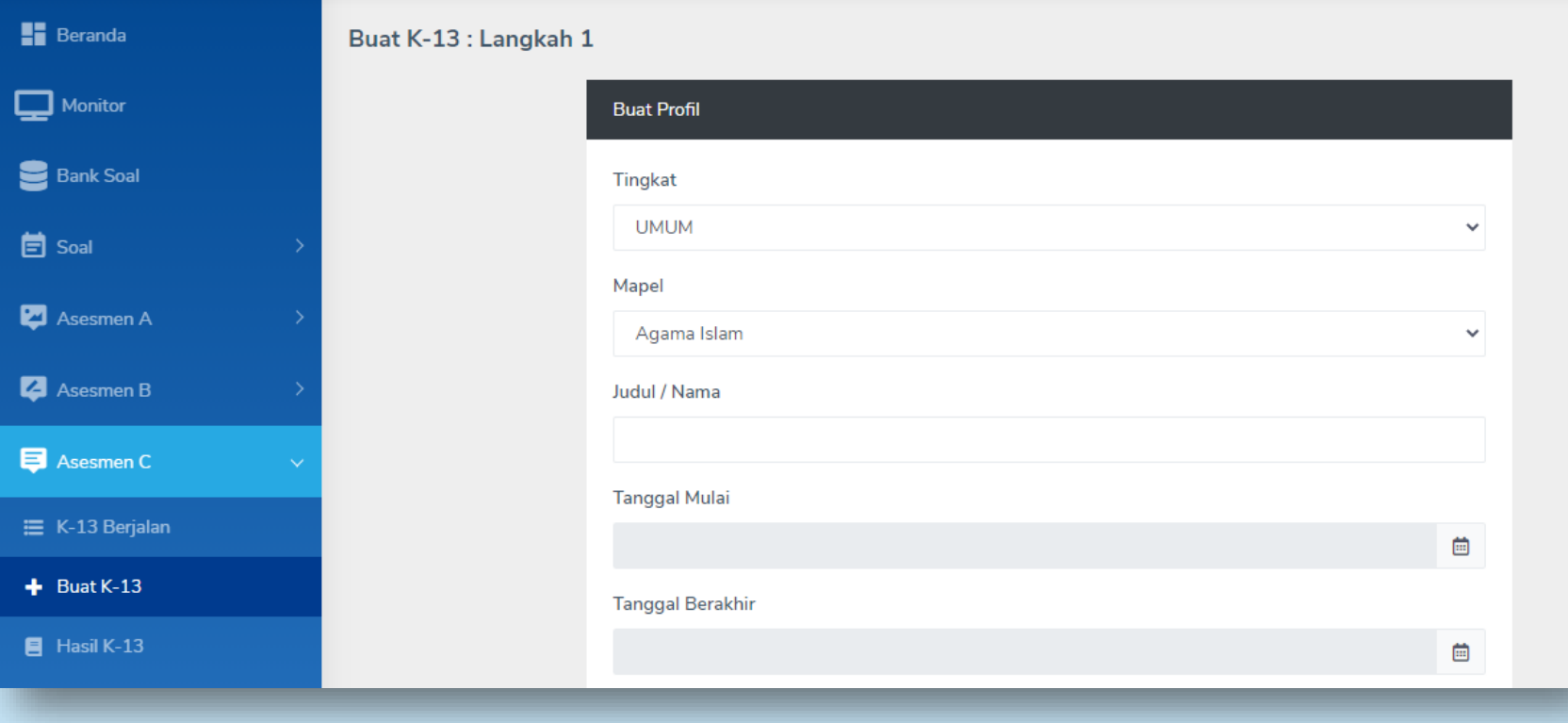

**Langkah pembuatan paket soal Asesmen C:**

#### **Klik Asesmen C dan pilih buat K-13**

**Akan muncul Langkah 1 yaitu detail untuk Paket soal, isikan data yang diminta:**

- **- Tingkat**
- **- Mata Pelajaran**
- **- Judul Paket Soal**
- **- Tanggal Mulai**
- **- Tanggal Berakhir**

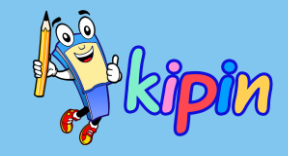

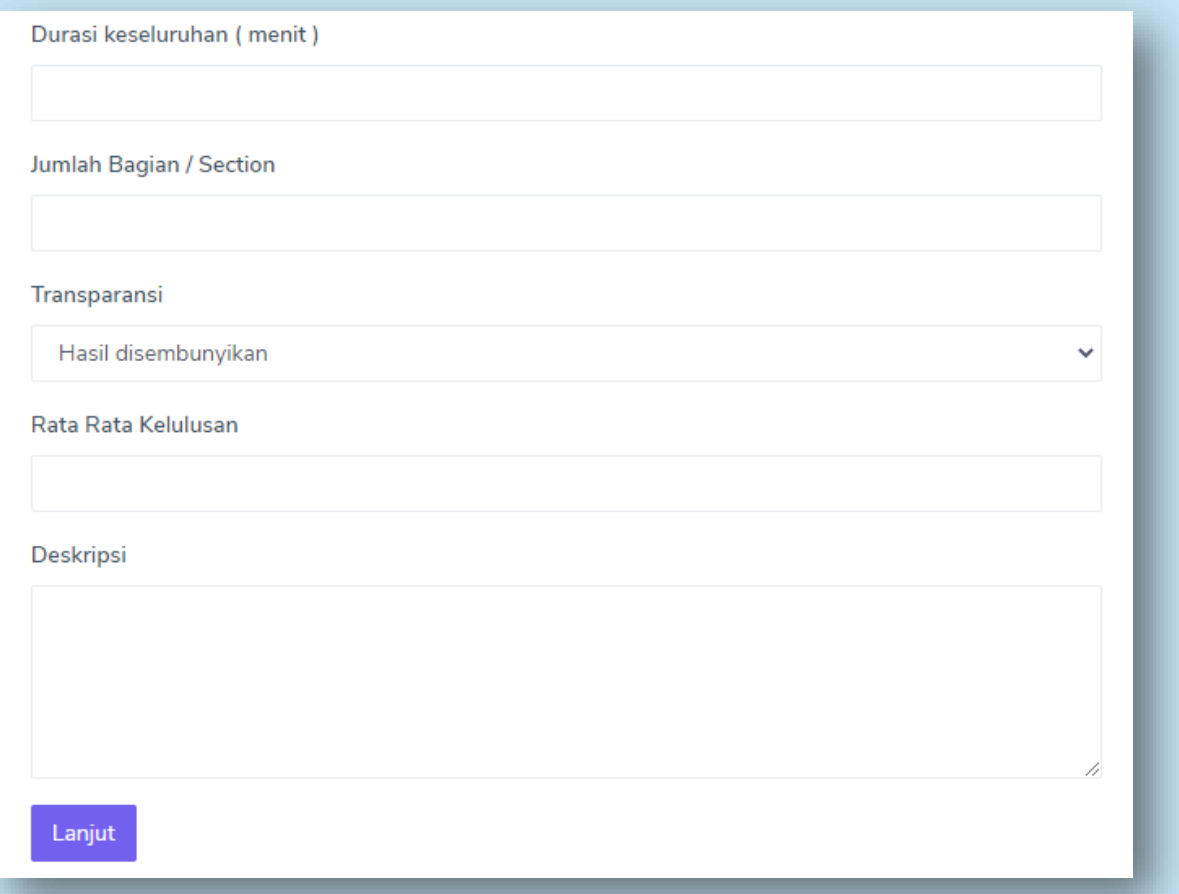

**2. Buat Paket Langkah pembuatan paket soal Asesmen C (lanjutan)**

- **- Durasi keseluruhan (menit): merupakan durasi untuk mengerjakan paket soal yang dibuat**
- **- Jumlah Bagian/Section: jumlah sub-paket soal yang akan ada di paket soal (sesuaikan dengan kebutuhan)**
- **- Transparansi**
- **- Rata-rata kelulusan: nilai rata-rata siswa dapat dikatakan mencapai standard nilai**
- **- Deskripsi**

**Klik Lanjut….**

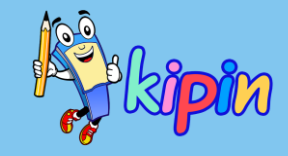

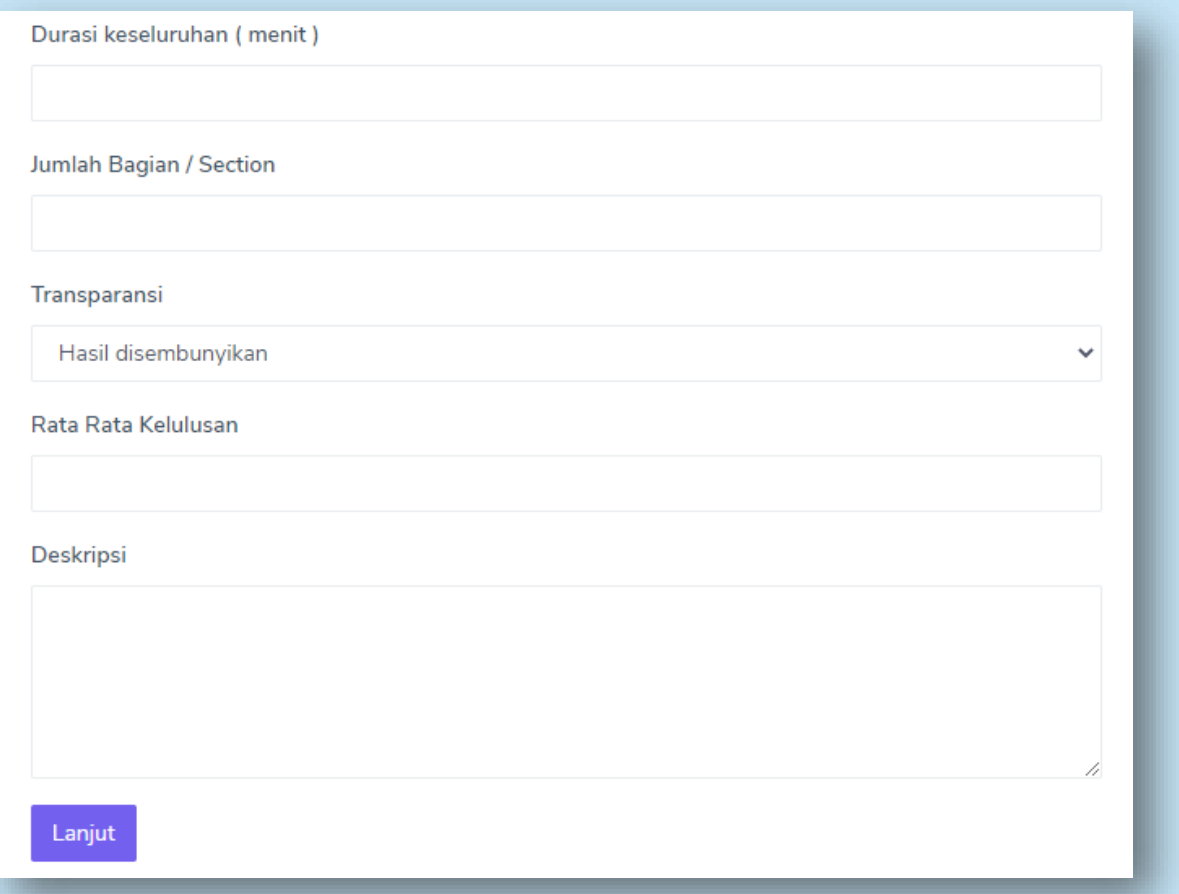

**2. Buat Paket Langkah pembuatan paket soal Asesmen C (lanjutan)**

- **- Durasi keseluruhan (menit): merupakan durasi untuk mengerjakan paket soal yang dibuat**
- **- Jumlah Bagian/Section: jumlah sub-paket soal yang akan ada di paket soal (sesuaikan dengan kebutuhan)**
- **- Transparansi**
- **- Rata-rata kelulusan: nilai rata-rata siswa dapat dikatakan mencapai standard nilai**
- **- Deskripsi**

**Klik Lanjut….**

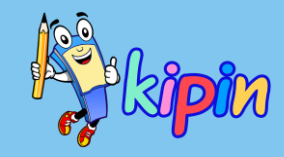

# CARA MEMBUAT PAKET SOAL:

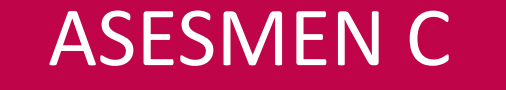

#### **2. Buat Paket**

Buat K-13 : Langkah 2

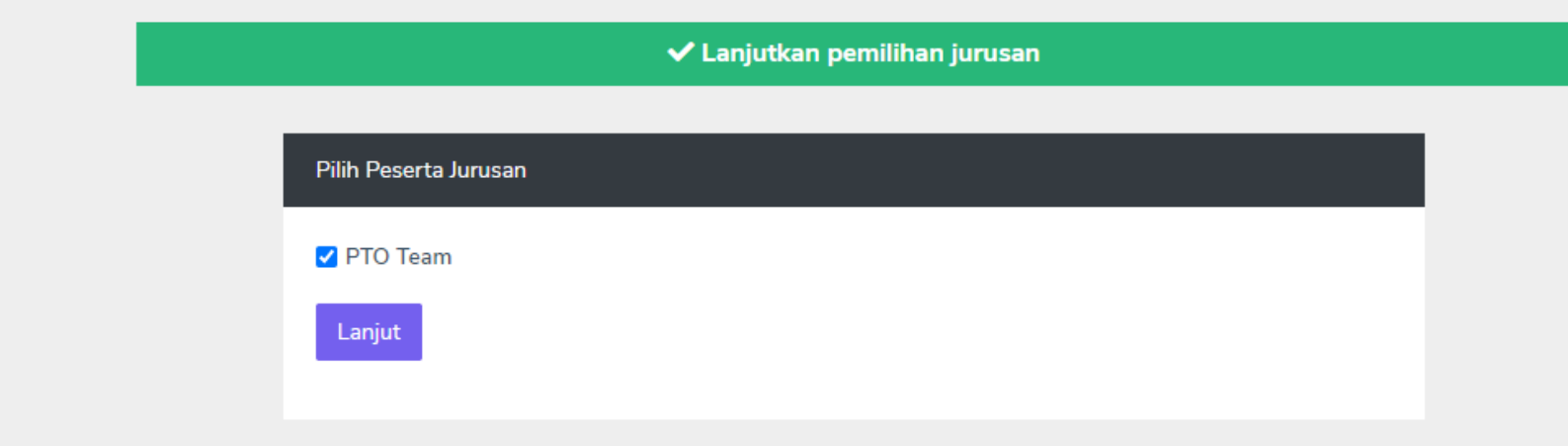

**Langkah 2 pembuatan paket soal Asesmen C** 

**Silakan pilih jurusan yang dapat mengakses paket soal yang dibuat dengan cara menandai**

**Klik Lanjut . . .**

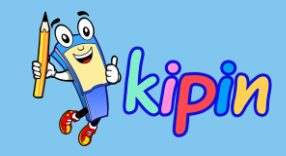

#### **3. Buat Sub-Paket**

Daftar Sub Paket / Kompetensi Dasar (KD)

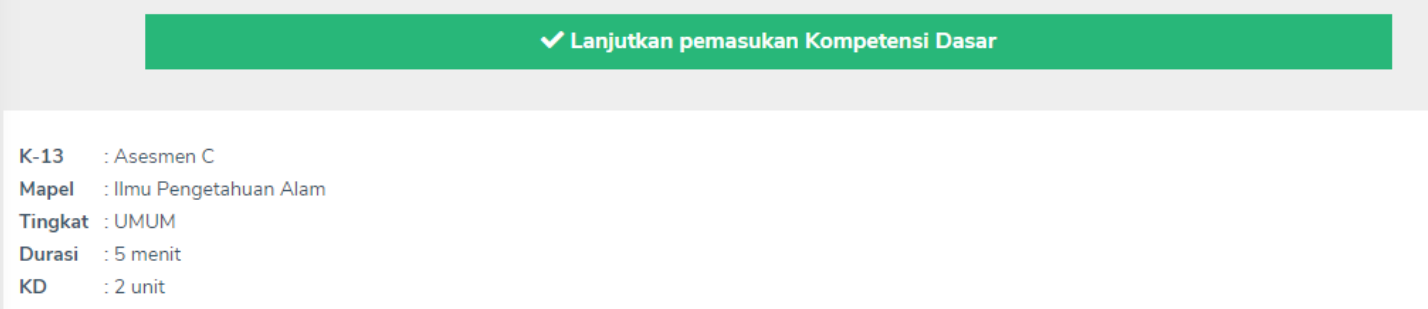

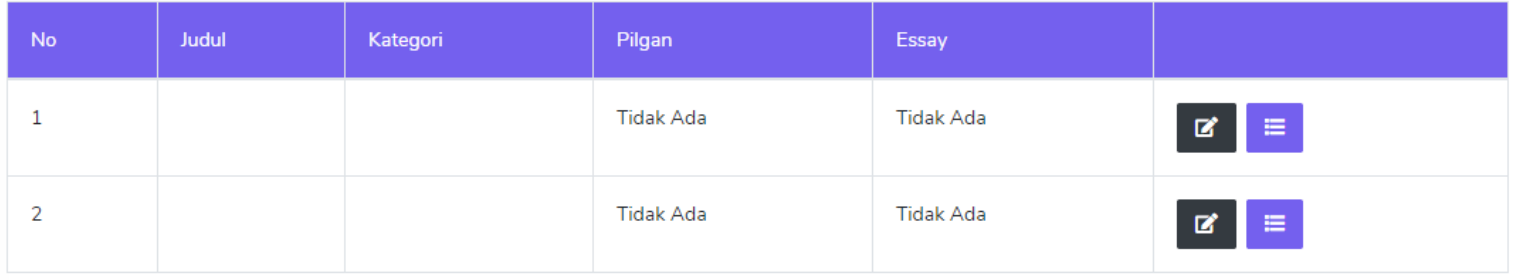

Total Jumlah Pilgan: 0, Jumlah Essay: 0

**Tampilan di samping adalah untuk pembuatan sub-paket**

**Terdapat keterangan KD 2 unit (diisi pada Jumlah Bagian/Section di langkah sebelumnya)**

**Klik untuk memilih kategori yang akan dibuat sub-paket pertama dan kedua**

Selesai

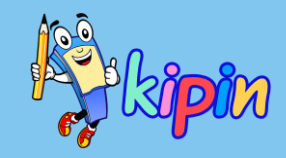

# CARA MEMBUAT PAKET SOAL:

#### ASESMEN C

**3. Buat Sub-Paket**

**Tampilan setelah klik**

**Pilih Kategori** 

**S** UMUM - Ilmu Pengetahuan Alam ▲ Yesi

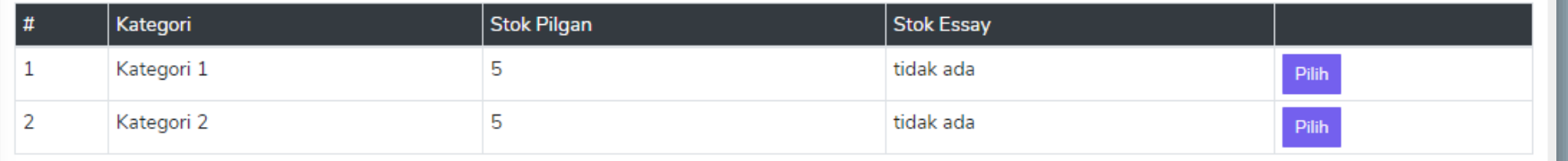

**Jika Anda ingin mengisi sub-paket pertama dengan soal-soal di Kategori 1, silakan klik Pilih pada Kategori 1**

**Sub-paket akan dapat dikerjakan oleh siswa secara berurutan.** 

**Sub-paket 1 > Sub-paket 2 > dst**

**Silakan disesuaikan dengan kebutuhan**

#### **3. Buat Sub-Paket**

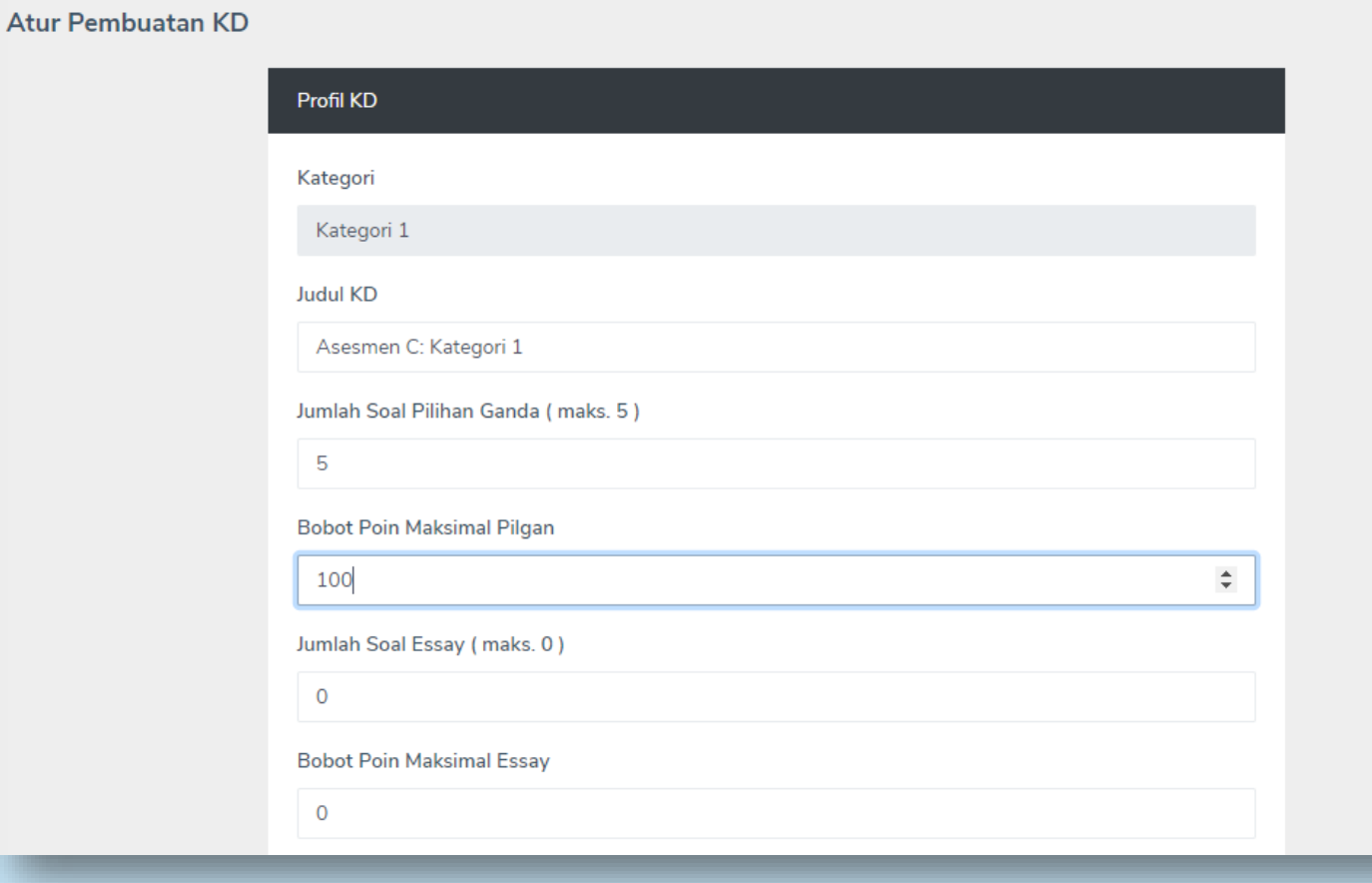

**Detail Pengaturan Sub-Paket 1:**

**Isikan detail sesuai yang diminta:**

- **- Judul KD = Judul Subpaket**
- **- Jumlah soal Pilihan Ganda: dengan disertai keterangan jumlah soal maksimal yang dapat diambil**
- **- Bobot Poin Maksimal Pilgan**
- **- Jumlah Soal Essay**
- **- Bobot Poin Maksimal Essay**

**Jumlah Poin Maksimal Pilgan + Essay = 100**

Atur F

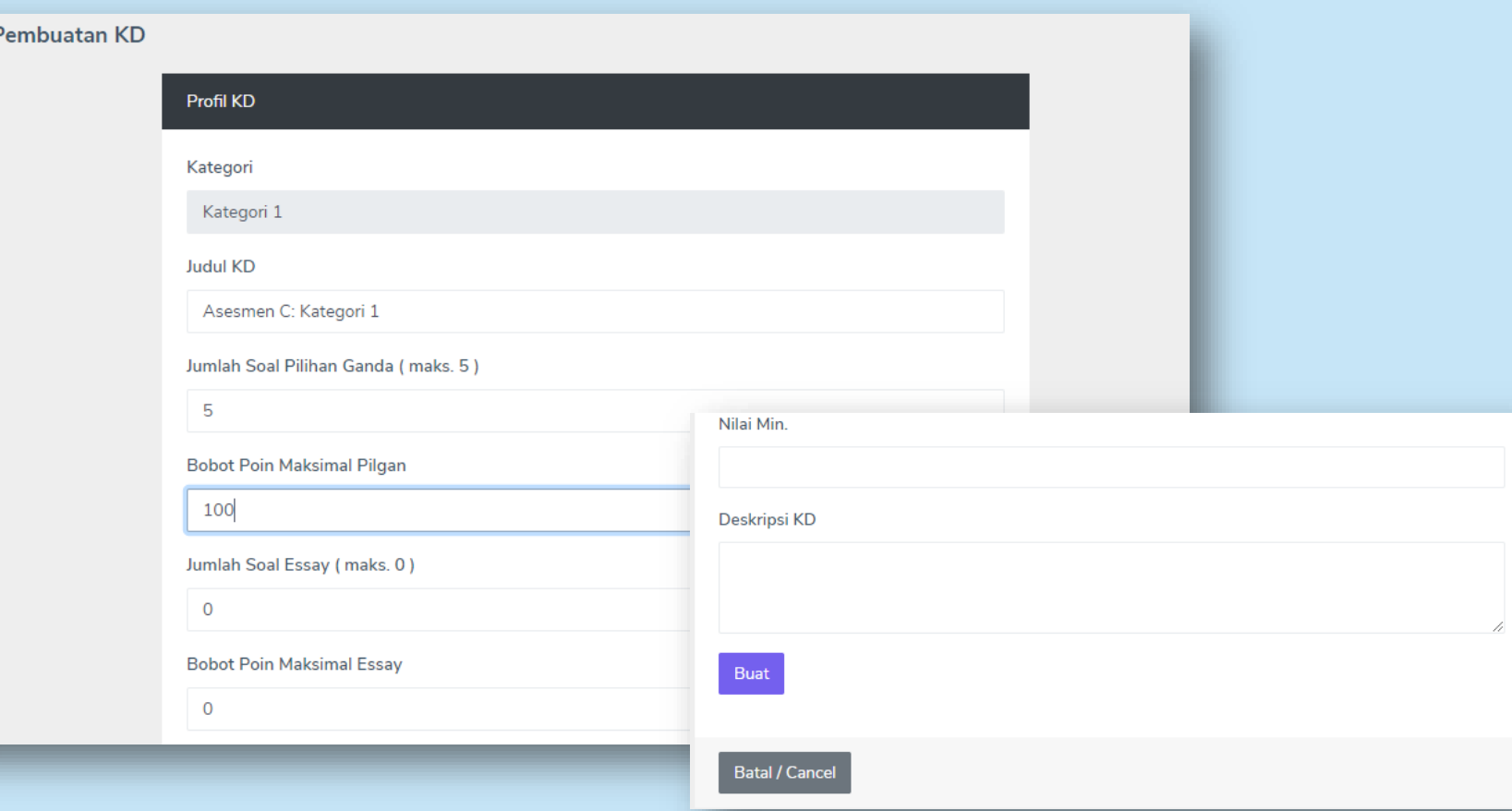

**3. Buat Sub-Paket Detail Pengaturan** Sub-**Paket 1 (lanjutan)**

> **Isikan detail sesuai yang diminta:**

- **- Judul KD = Judul Sub-paket**
- **- Jumlah soal Pilihan Ganda: dengan disertai keterangan jumlah soal maksimal yang dapat diambil**
- **- Bobot Poin Maksimal Pilgan**
- **- Jumlah Soal Essay**
- **- Bobot Poin Maksimal Essay**
- **- Nilai min: nilai minimal untuk sub-paket 1**
- **- Deskripsi: keterangan tentang Sub-Paket 1**

**Jumlah Poin Maksimal Pilgan + Essay = 100**

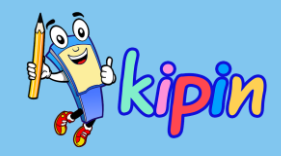

#### **3. Buat Sub-Paket**

Daftar Sub Paket / Kompetensi Dasar (KD)

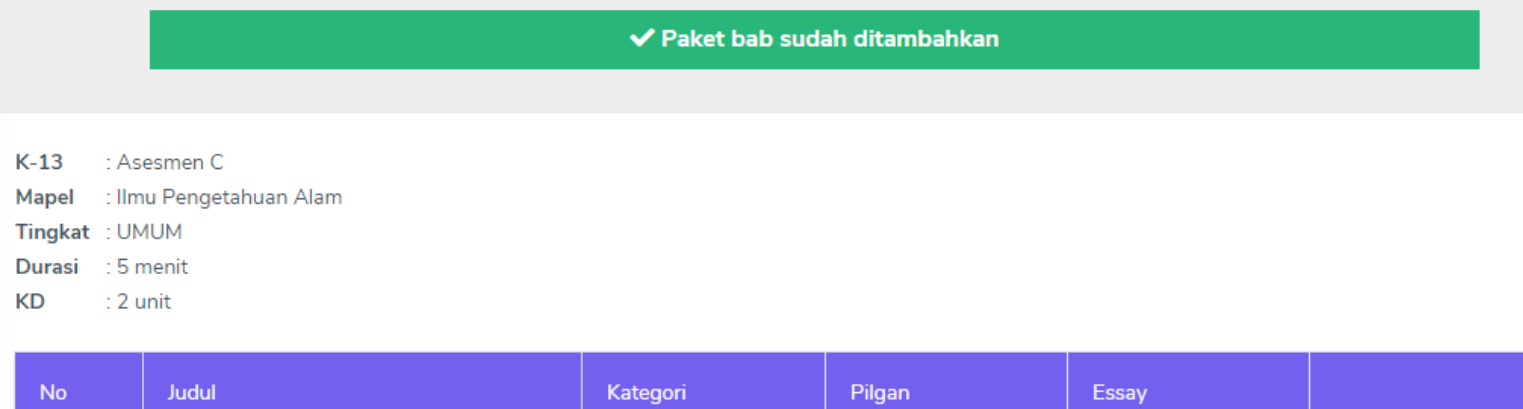

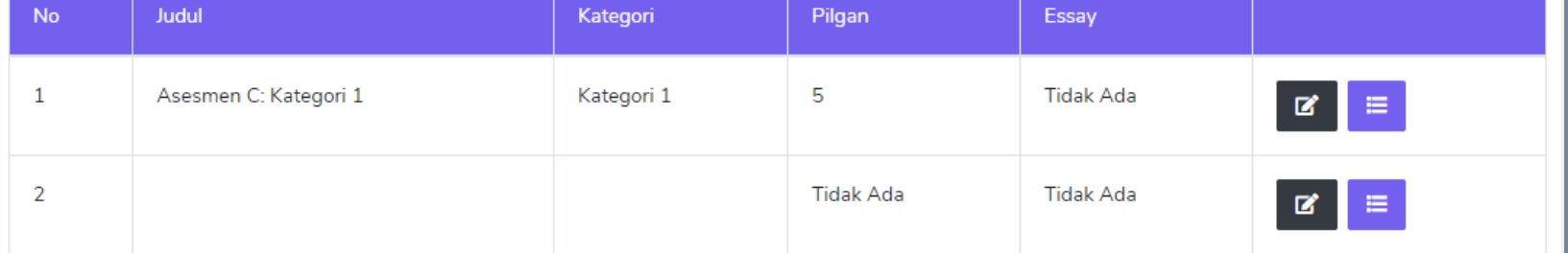

Total Jumlah Pilgan: 5, Jumlah Essay: 0

Selesai

**Terdapat keterangan:**

**Paket bab sudah ditambahkan**

**Bab = Sub-Paket Soal**

**Silakan ulangi Langkah yang sama untuk Sub-Paket yang kedua (dan seterusnya)**

**Jika sudah lengkap silakan klik Selesai**

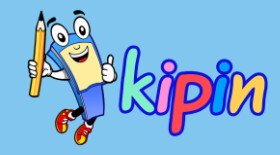

#### **3. Buat Sub-Paket**

Daftar Sub Paket / Kompetensi Dasar (KD)

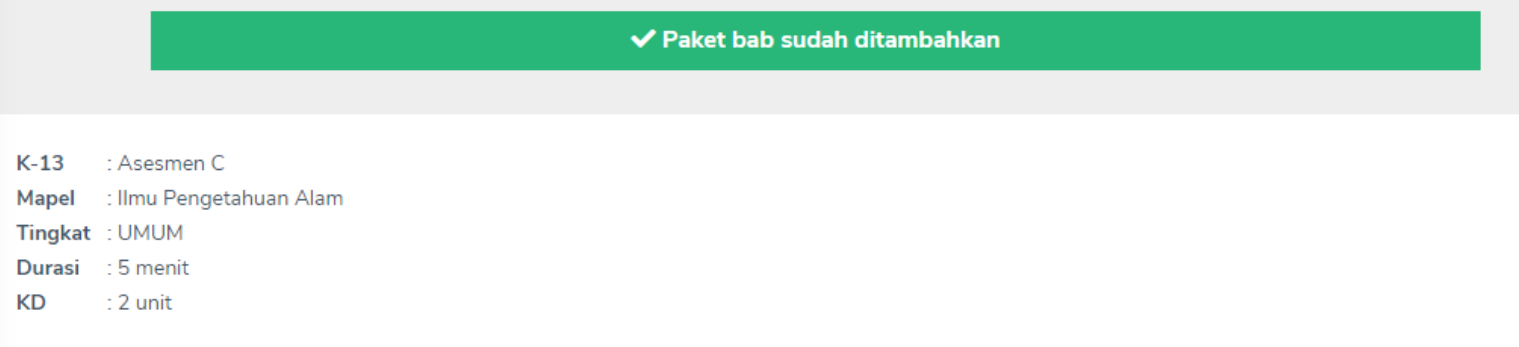

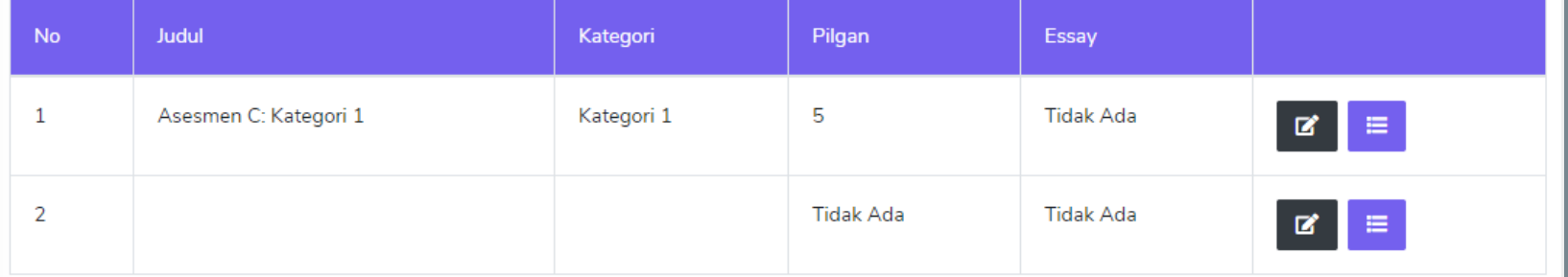

Total Jumlah Pilgan: 5, Jumlah Essay: 0

Selesai

#### **Terdapat keterangan:**

**Paket bab sudah ditambahkan**

**Bab = Sub-Paket Soal**

**Silakan ulangi Langkah yang sama untuk Sub-Paket yang kedua (dan seterusnya)**

**Klik untuk melihat Daftar Soal yang akan diujikan ke siswa**

**Jika sudah lengkap silakan klik Selesai**

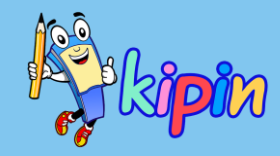

#### **3. Buat Sub-Paket**

Daftar Soal yang Diujikan

K-13 : asdf <a>>
UMUM - Ilmu Pengetahuan Alam Sub Paket: uyhgjv Kategori 2

#### **Pilihan Ganda** 5 Kembali

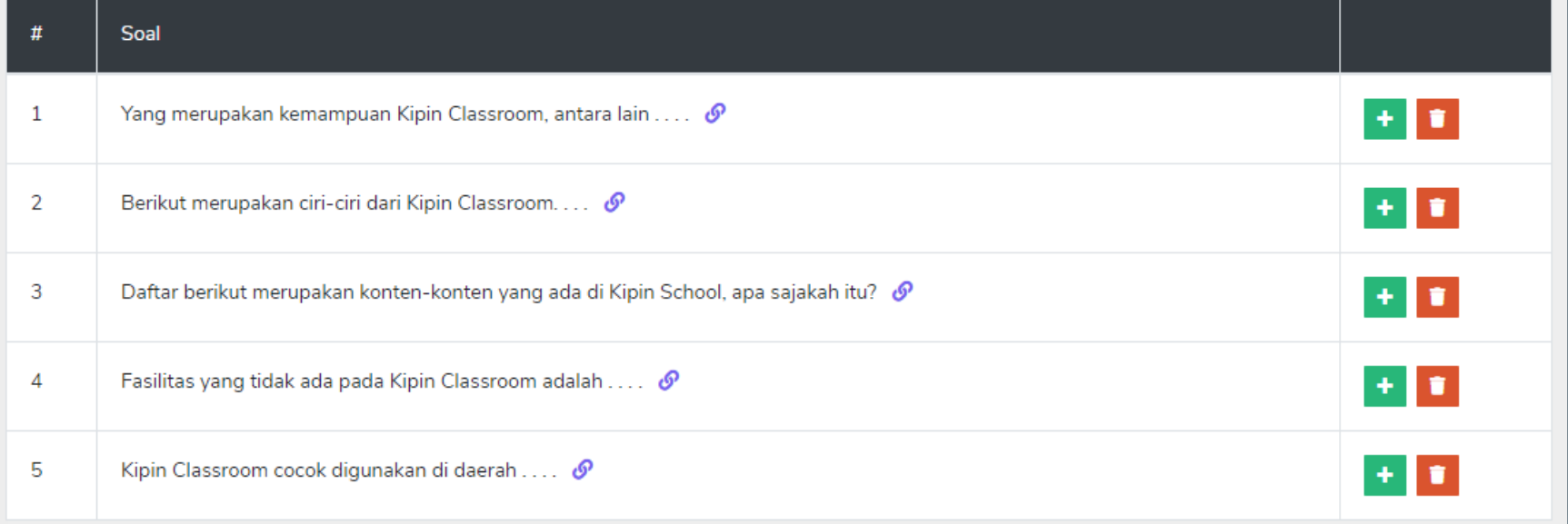

**Tampilan untuk Daftar Soal yang Diujikan setelah klik**

**Jika ada soal yang ingin dihapus silakan klik kemudian klik untuk menggantikan soal yang dihapus dengan koleksi soal lainnya yang ada di kategori yang sama**

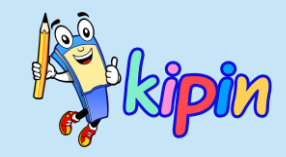

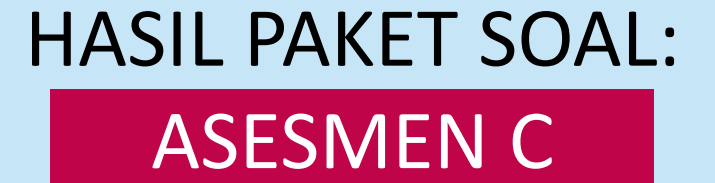

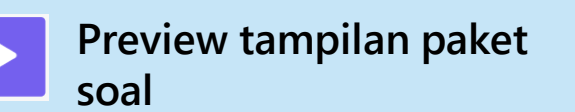

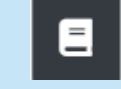

**Daftar hasil siswa**

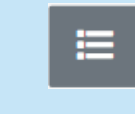

**Daftar sub-paket dan soalsoal**

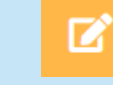

**Edit pengaturan paket soal**

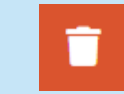

**Menghapus paket soal**

#### \* MENUNGGU

#### IPA Minggu 1

Tanggal : 28-April-2021 17:00 WIB s.d. 30-April-2021 17:00 WIB : Yesi Guru Tingkat : 6 SD - Ilmu Pengetahuan Alam Peserta : VI Bangsa, **KD**  $\div$  2 unit : 9 pilgan | 2 essay Soal Durasi : 5 menit

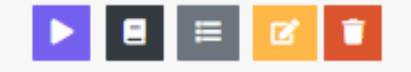

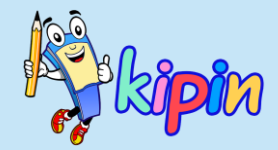

### **MENGERJAKAN UJIAN**

### **OLEH SISWA**

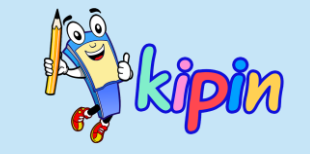

# ASESMEN C

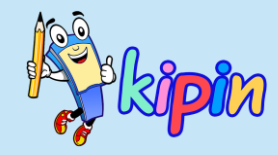

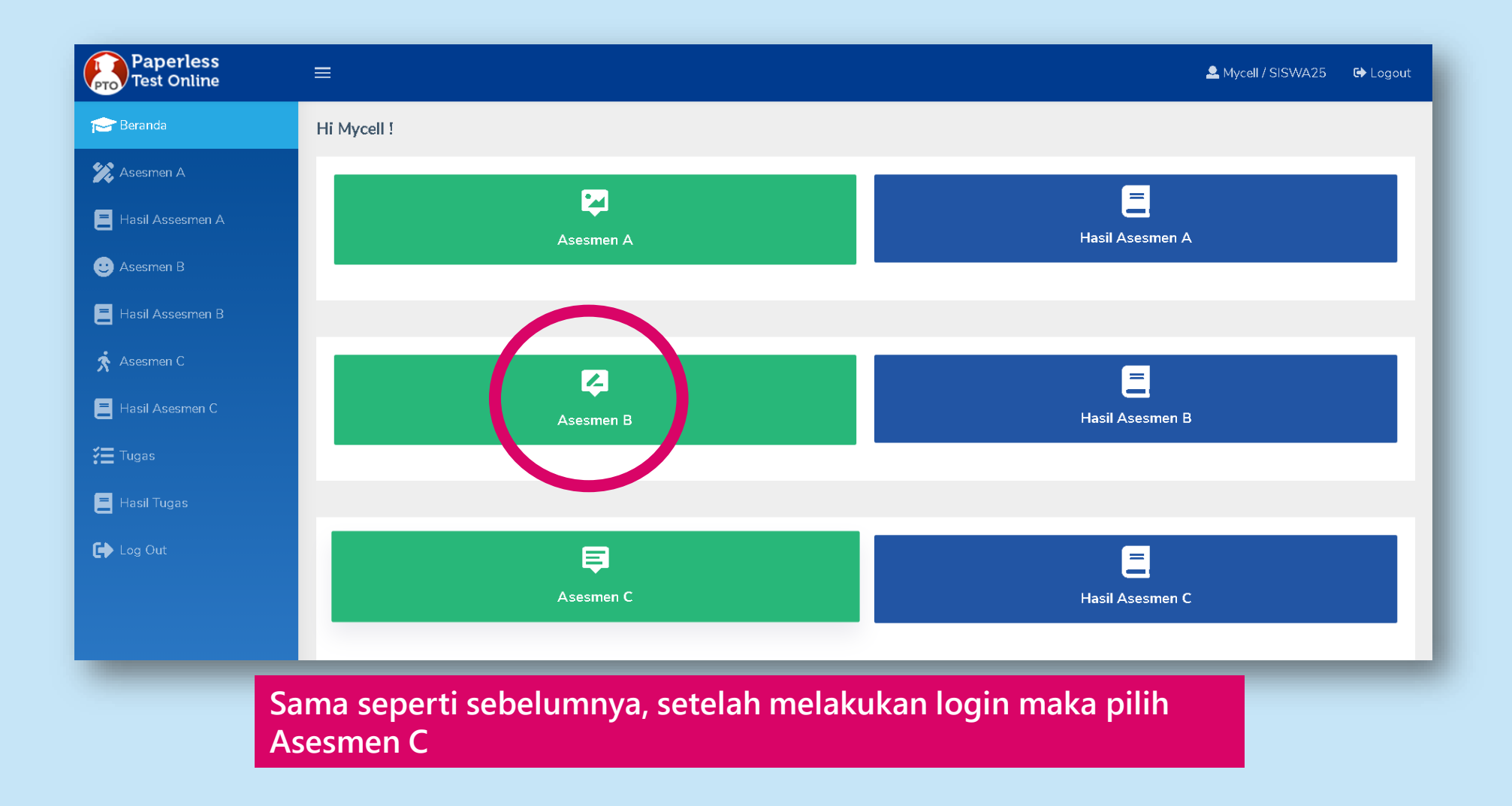

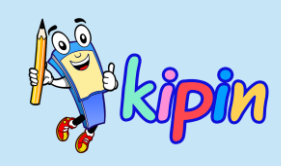

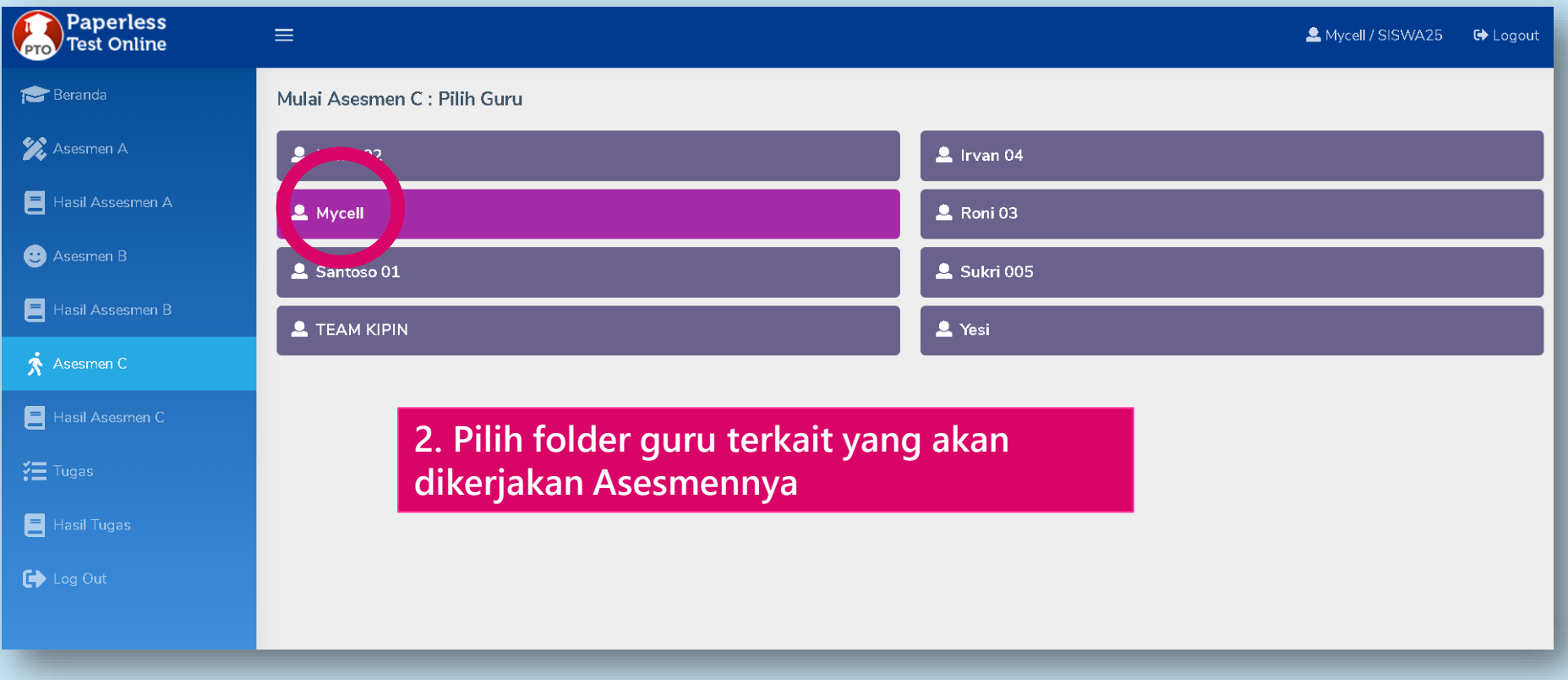

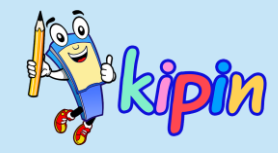

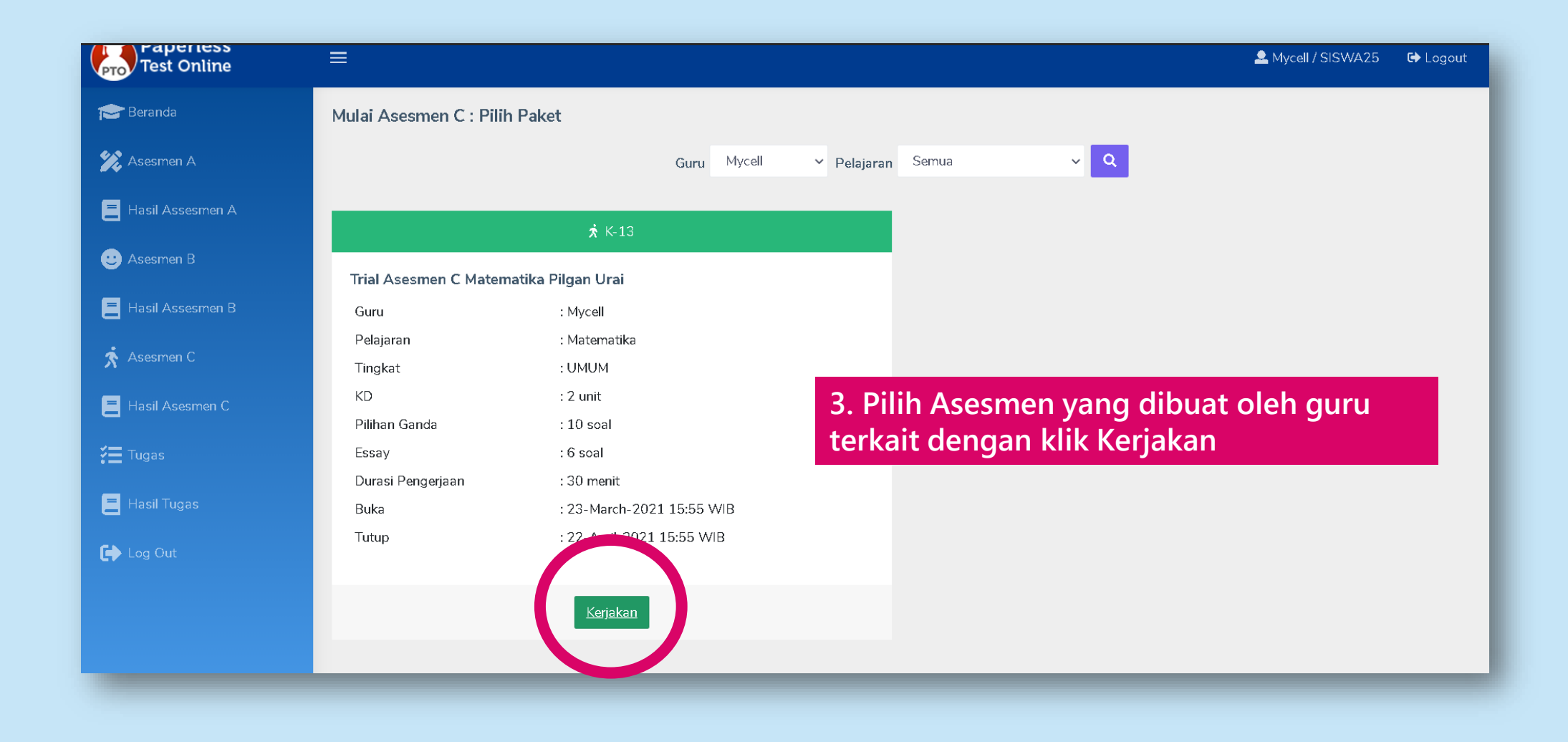

#### **4. Klik Mulai, setelah memahami keterangan tryout yang akan dikerjakan**

 $\mathsf{K}\text{-}13$ 

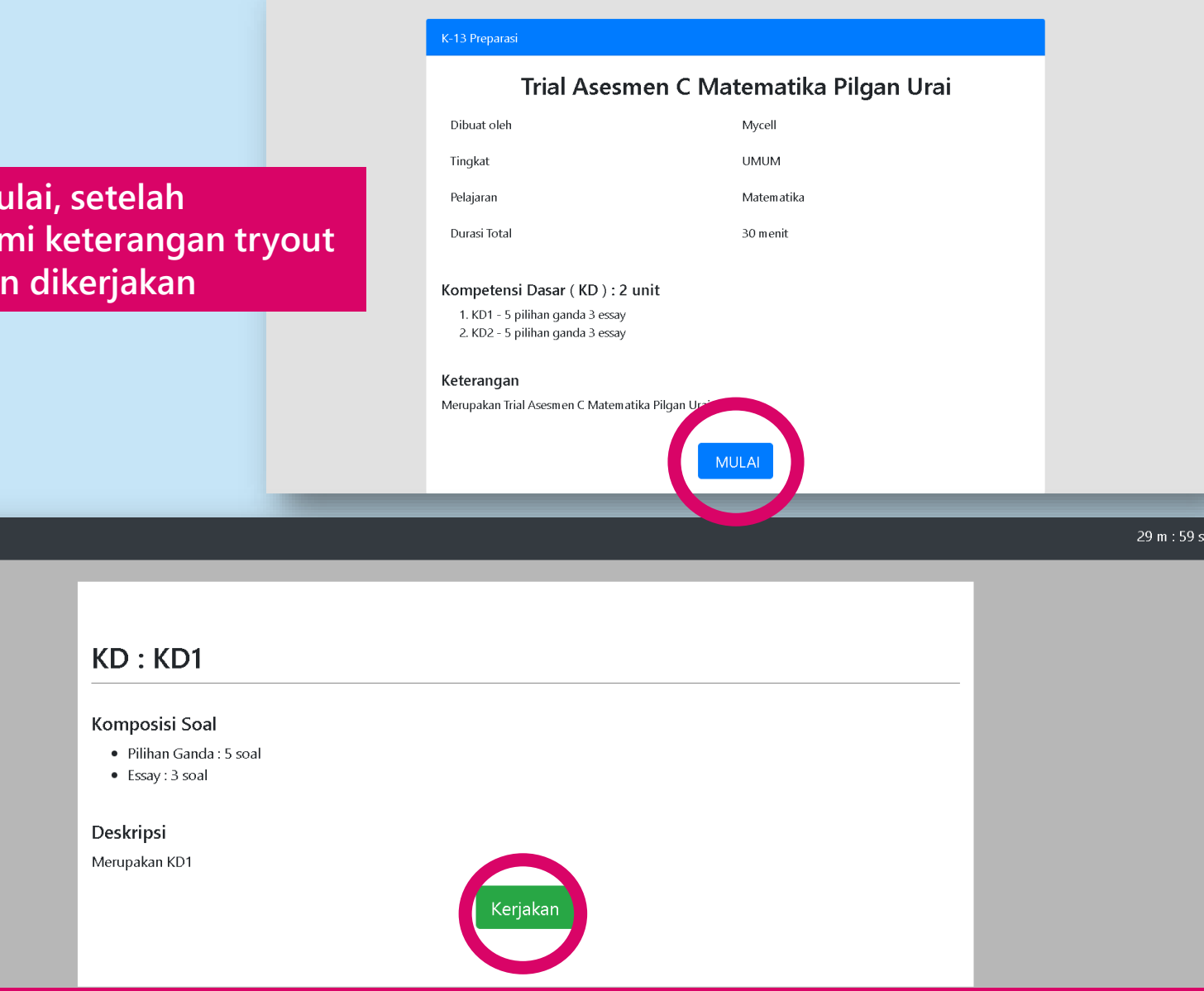

**5. Pada Asesmen C terdapat ujian dalam beberapa sub paket bahasan yang disebut KD. Jumlah KD dapat beragam sesuai keputusan guru. Klik kerjakan untuk mulai mengerjakan KD pertama**

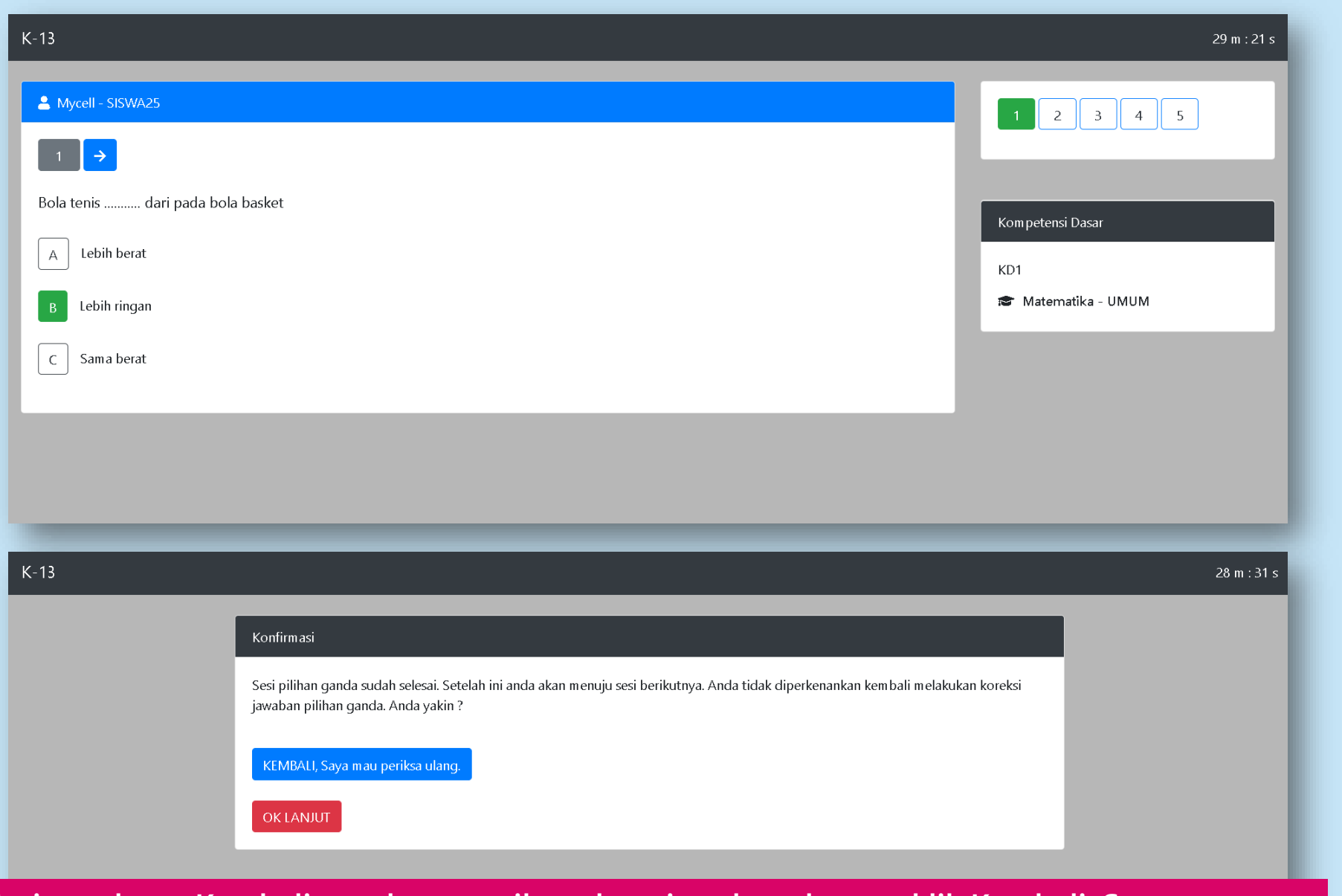

**6. siswa dapat Kembali untuk memeriksa ulang jawaban dengan klik Kembali, Saya mau periksa ulang. Maupun ingin langsung melanjutkan mengerjakan soal berikutnya dengan klik OK Lanjut**

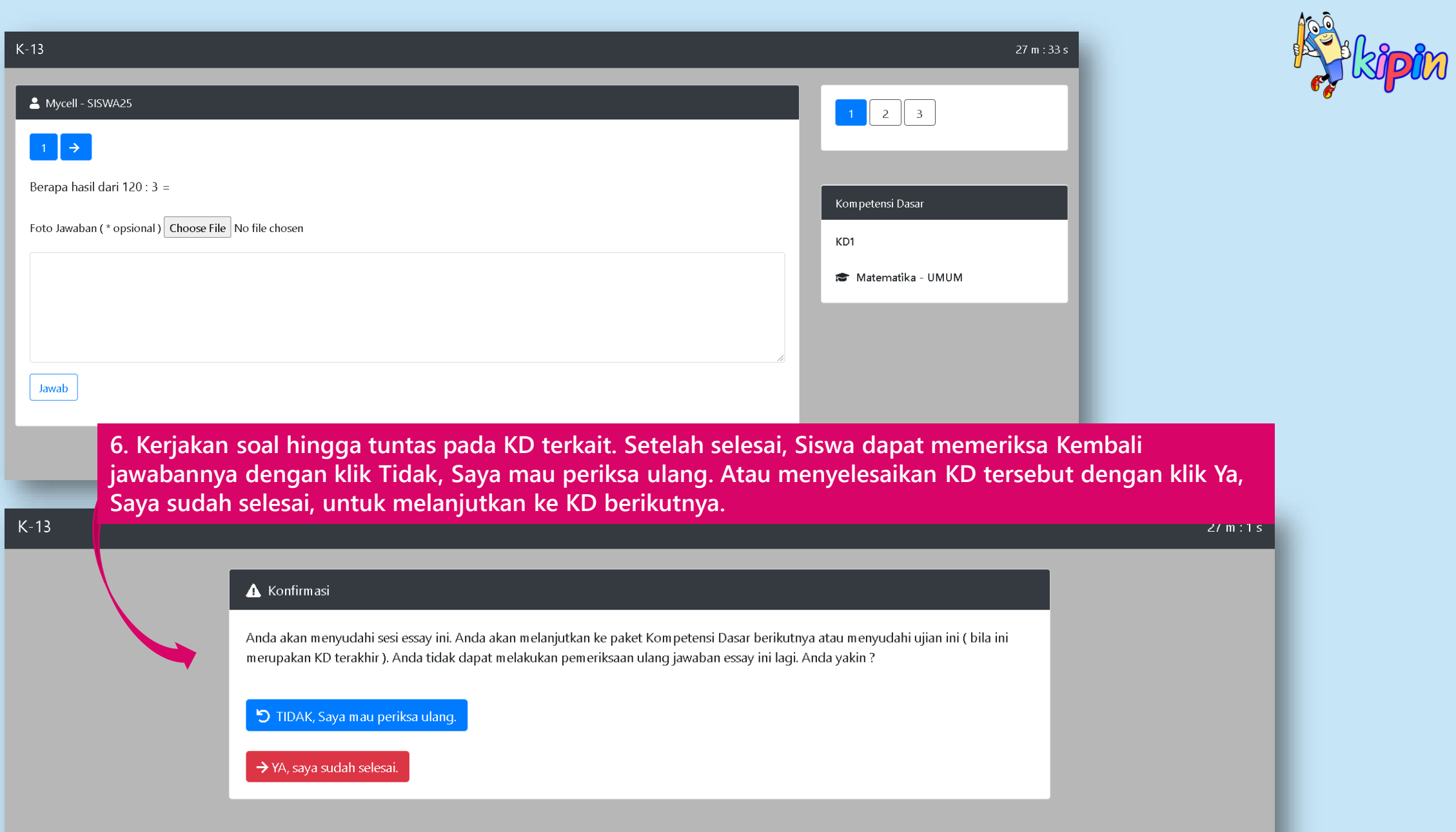

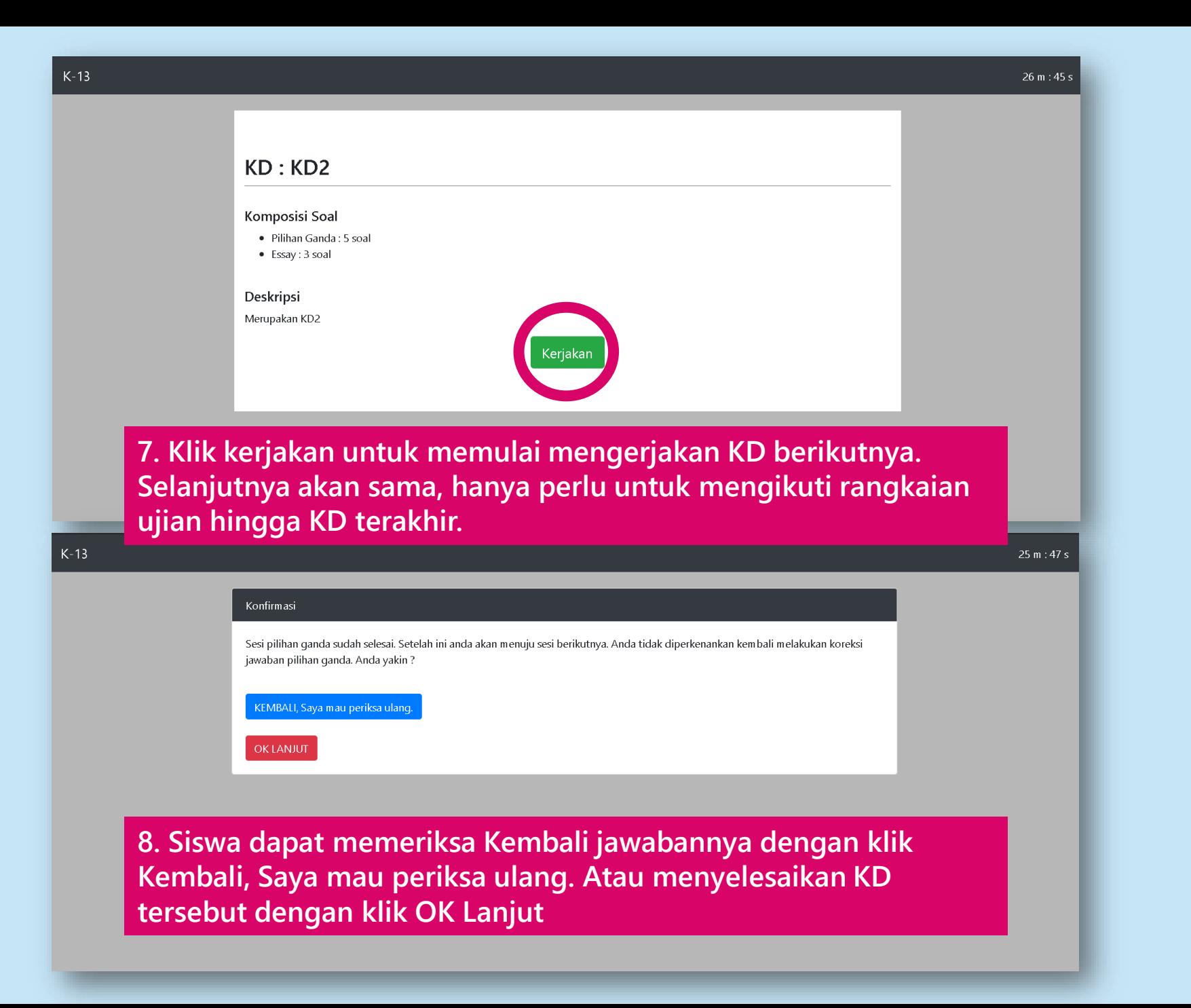

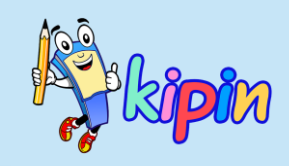

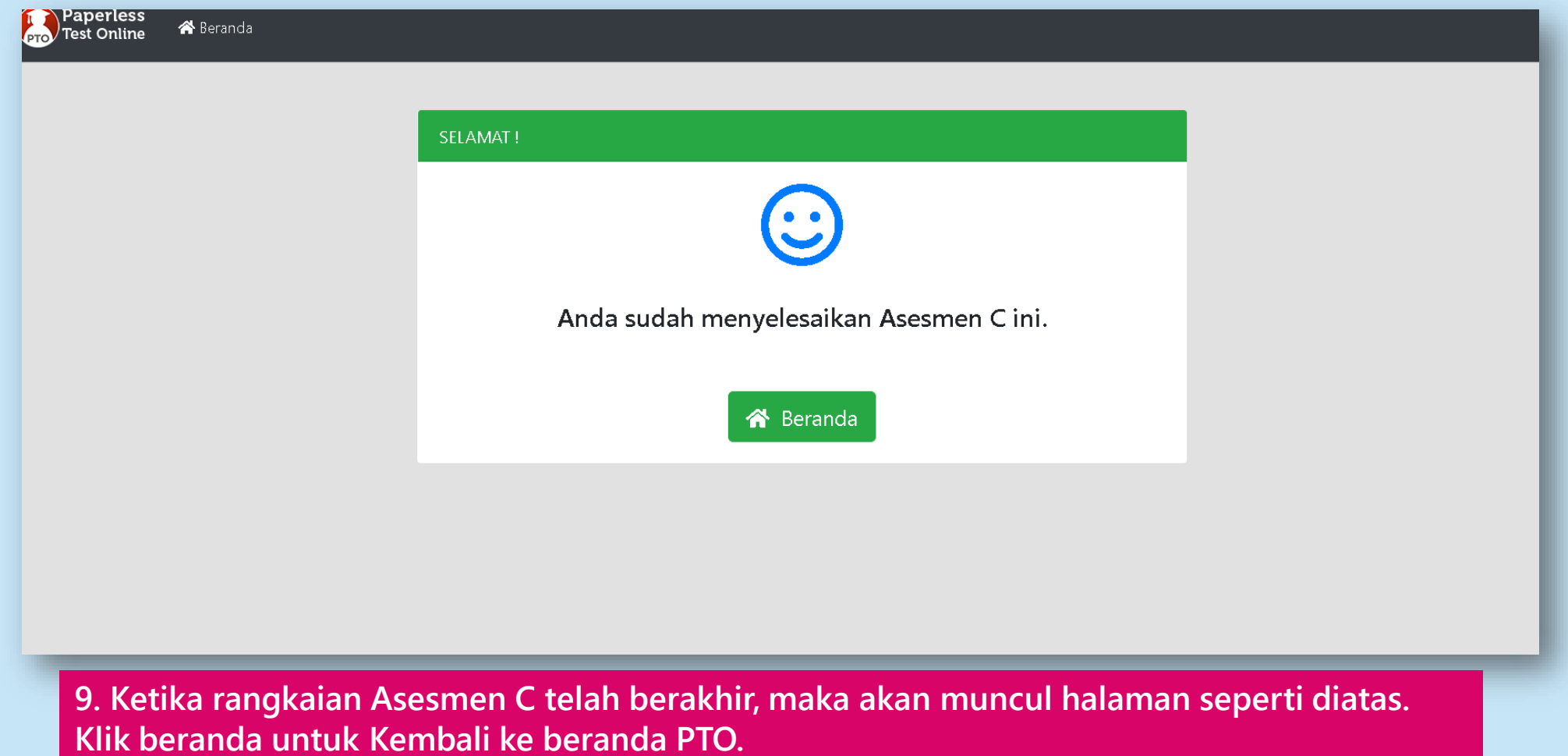

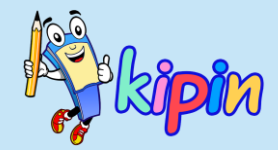

### **PENILAIAN**

### **OLEH GURU**

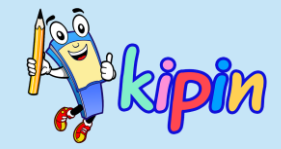

# ASESMEN C

### ASESMEN C

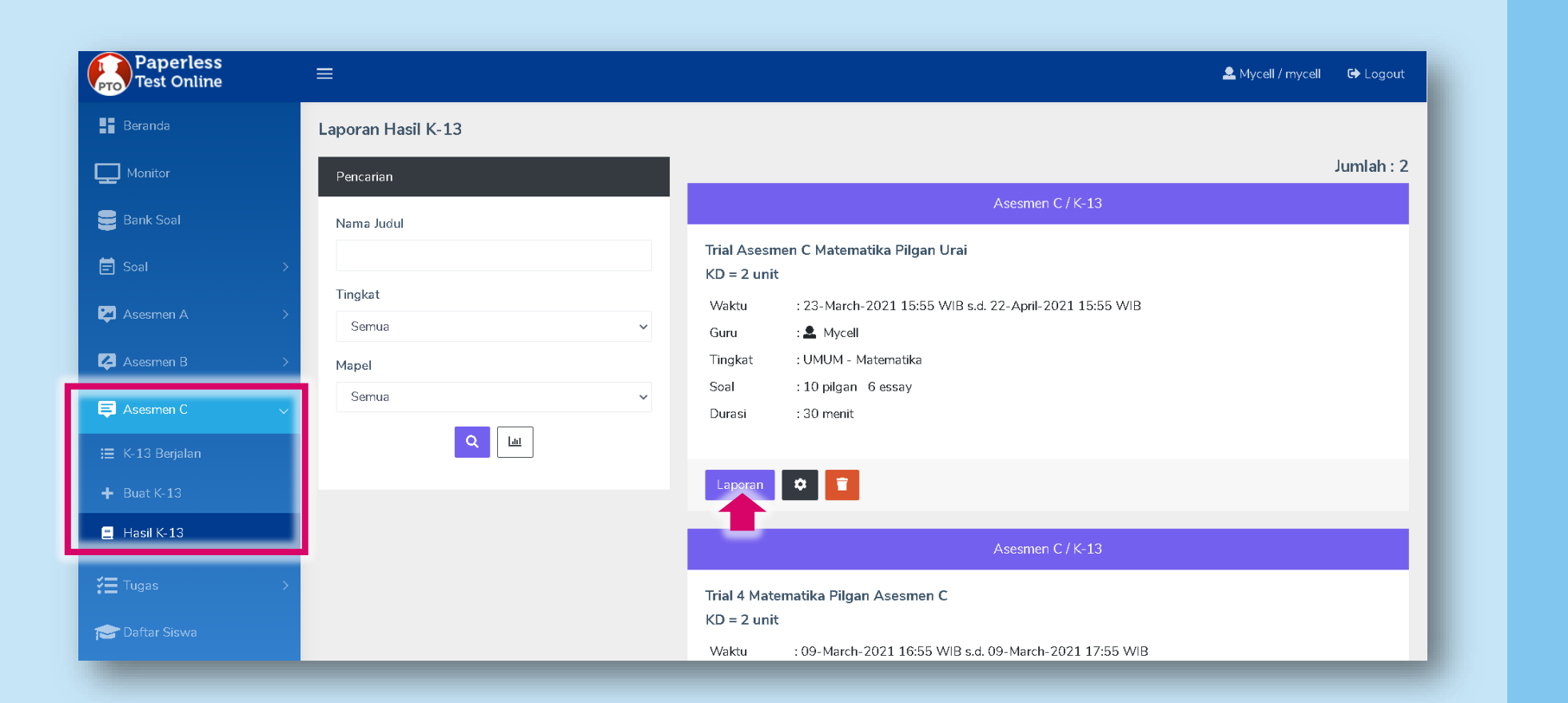

![](_page_35_Picture_3.jpeg)

**Klik Asesmen C > pilih Hasil K-13**

**Pilih Paket Soal dari Asesmen C yang ingin dicek hasilnya**

**Klik laporan untuk melihat hasilnya.**

### ASESMEN C

Laporan Hasil Asesmen C : Pilih Sub Menu

Trial Asesmen C Matematika Pilgan Urai

**©** UMUM - Matematika

① 23-March-2021 15:55 WIB - 22-April-2021 15:55 WIB

 $\star$  Laporan hasil asesmen C

![](_page_36_Figure_7.jpeg)

![](_page_36_Picture_8.jpeg)

#### **Laporan:**

**Asesmen C terdiri dari beberapa sub-paket dalam paket maka akan tersedia:**

- **- hasil Umum**
- **- hasil khusus per KD sesuai jumlah KD yang dibuat,**
- **- monitor**

**Silahkan dipilih sesuai yang diperlukan dengan cara klik detail.**

**Anda juga dapat mengunduh hasil dalam bentuk file excel dengan klik Excel.**

### ASESMEN C

![](_page_37_Picture_2.jpeg)

B Nilai kelulusan **D** Kembali **₹Unduh** 

¿2 Hitung nilai

![](_page_37_Picture_147.jpeg)

![](_page_37_Picture_6.jpeg)

#### **Umum**

**Setelah klik detail pada hasil umum, maka akan ditampilkan peta hasil Asesmen C siswa secara umum yaitu dengan keterangan nama, jurusan, hasil per KD, dan nilai rata rata dari semua KD. Angka nilai yang berwarna merah menunjukkan bahwa nilai tersebut dibawah nilai minimum yang ditetapkan**

**Klik Unduh untuk mengunduh hasil.**

**Klik Nilai kelulusan untuk mengubah nilai minimum yang sebelumnya ditetapkan Klik hitung nilai untuk mengecek/memperbarui nilai siswa**

### ASESMEN C

![](_page_38_Figure_2.jpeg)

![](_page_38_Picture_3.jpeg)

#### **KD**

**Setelah klik detail pada hasil KD yang dipilih, maka akan ditampilkan hasil pilihan ganda, hasil esai, nilai, dan durasi pengerjaan masingmasing siswa pada KD tersebut**

- **- Klik Ubah Bobot untuk mengubah bobot nilai pada pilgan maupun essai.**
- **- Klik unduh peta untuk mengunduh peta peta hasil nilai beserta analisanya**
- **- Klik Unduh hasil untuk mengunduh hasil nilai siswa.**

**Klik untuk mengoreksi ujian per siswa**

### ASESMEN C

#### **う** Kembali Evaluasi

#### Pilihan Ganda: 60 poin (maks. 60)

![](_page_39_Picture_160.jpeg)

![](_page_39_Figure_5.jpeg)

![](_page_39_Picture_6.jpeg)

# $\equiv$

**Setelah klik ikon di atas, maka akan ditampilkan hasil jawaban dari siswa terkait, baik pilihan ganda maupun essai.**

**Untuk menginput nilai pada soal essai, dapat diisi pada kolom nilai. Dimana jumlah poin dari soal esai haruslah 40 (tergantung pada proses penentuan nilai yang telah dilakukan sebelumnya). Dapat dilihat pada bagian atas evaluasi soal esai (Essay : (maks. Poin))**

**Jika telah selesai menginput nilai, jangan lupa untuk klik submit untuk menyimpan hasil evaluasi**

Submit

### ASESMEN C

![](_page_40_Figure_2.jpeg)

![](_page_40_Picture_77.jpeg)

![](_page_40_Picture_4.jpeg)

#### **MONITOR**

**Tampilan disamping merupakan tampilan yang akan muncul setelah Anda mengklik lihat pada menu monitor.**

**Akan ditampilkan informasi mengenai siswa diantaranya nama siswa, ID, Jurusan, keterangan jumlah melakukan login, dan keterangan waktu siswa melakukan login.**

![](_page_41_Picture_0.jpeg)